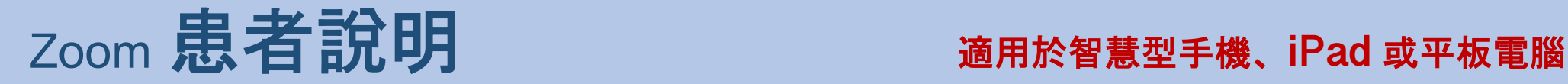

**RESOURCE CENTER** THE UNIVEDSITY OF HAWAI'L AT MANO!

## 如何連接至遠距醫療視訊預約 **conne**

您需要一台帶有相機及麥克風的智慧型手機、iPad 或平板電腦\*

確保您的網路連接正常

位於安靜、照明充足且私密的環境

確保在預約時間前幾分鐘登入

\*如果您使用電腦,而不是智慧型手機、iPad 或平板電腦,請參閱電腦版 Zoom 說明

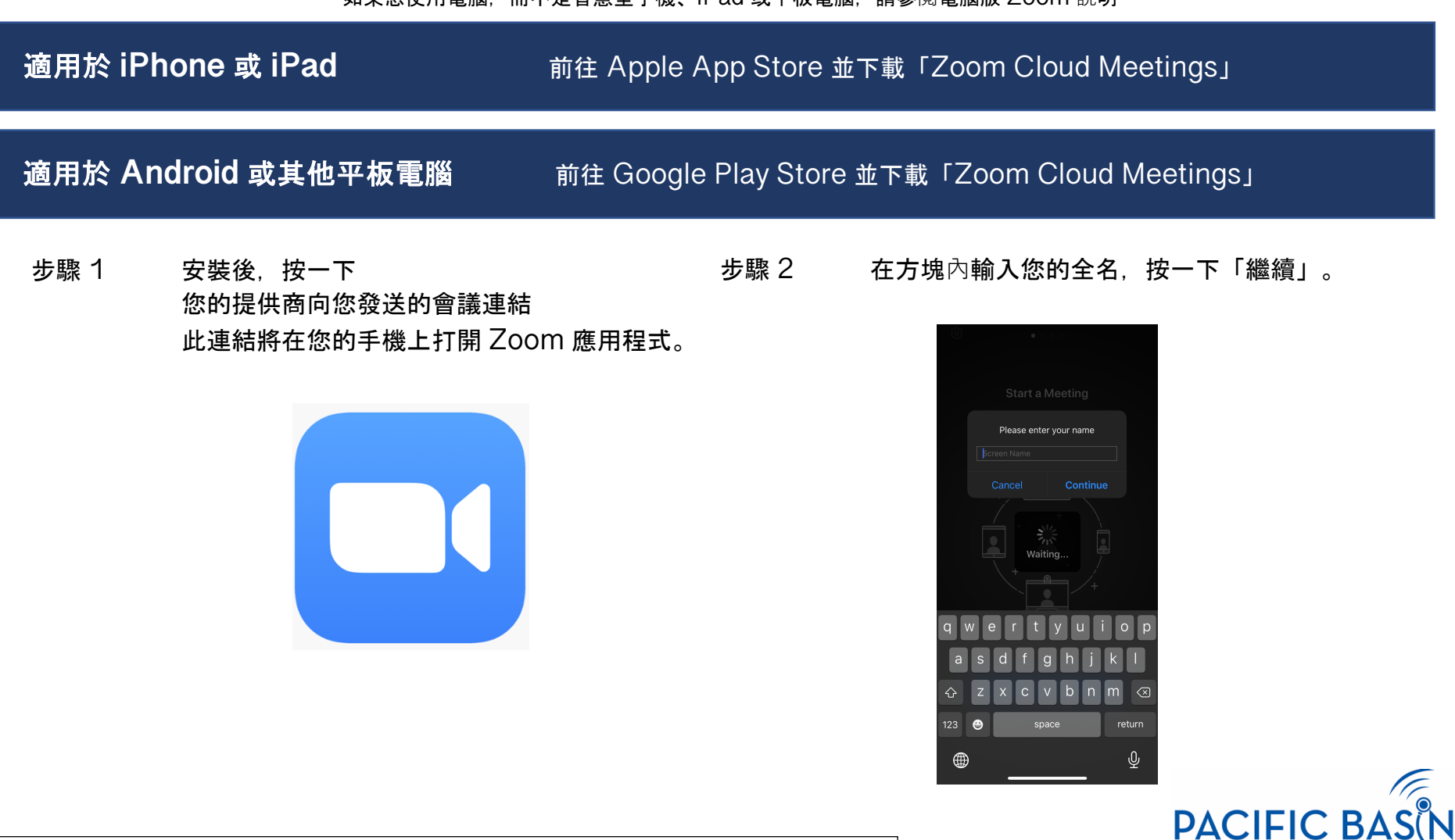

本資源由 DHHS 醫療資源與服務管理局遠距醫療發展辦公室的 G22RH20213 號補助提供

步驟 3 等待提供商讓您進入。進入會議之後,應 用程式將提示您打開音訊。 按一下「確定」

步驟 4 按一下「使用 Internet Audio 通話」即可 使用您的裝置的音訊。或者選擇「撥入」 Zoom 將為您提供撥入號碼清單。

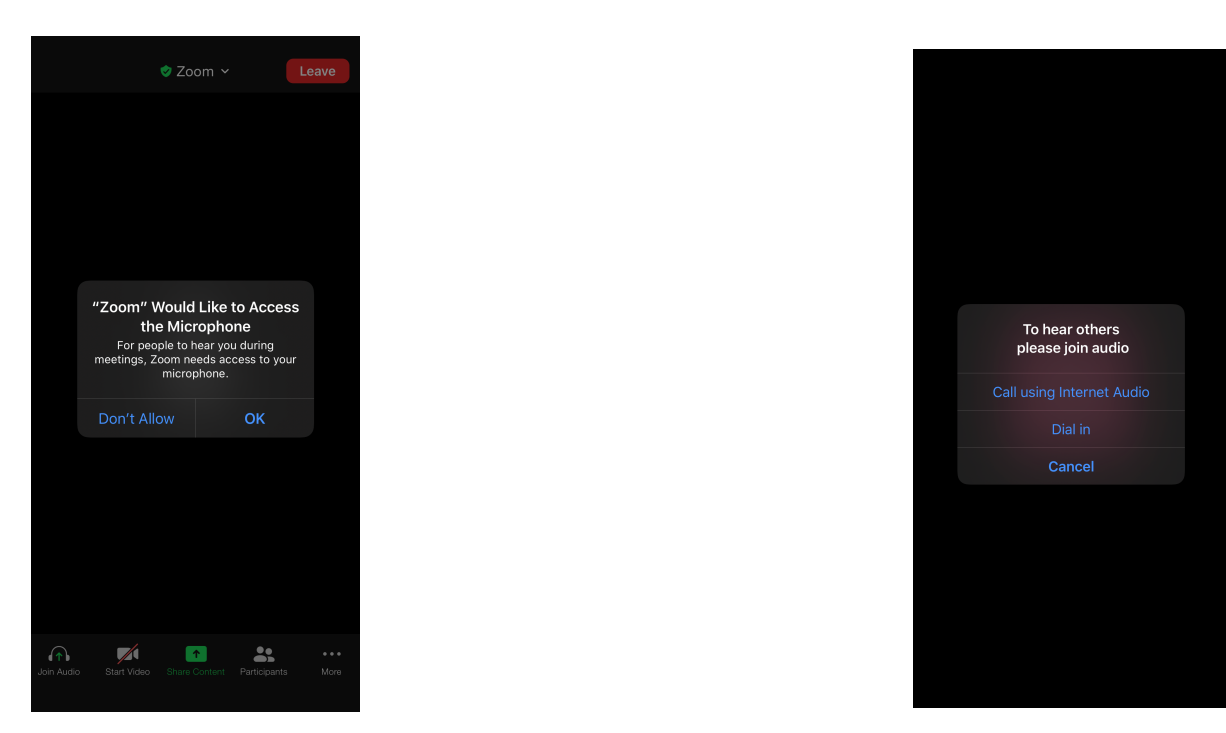

現在,您已連接至遠距醫療視訊訪視。確保取消靜音,並開啟視訊(音訊和視訊圖示與下圖所示相同)

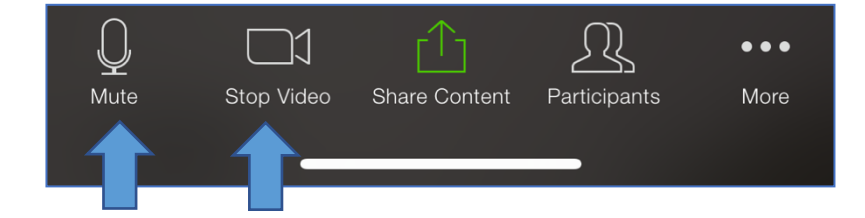

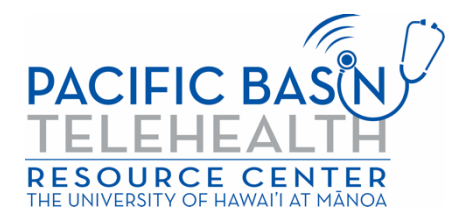